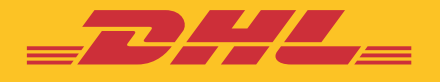

# STEP BY STEP GUIDE **eSECURE**

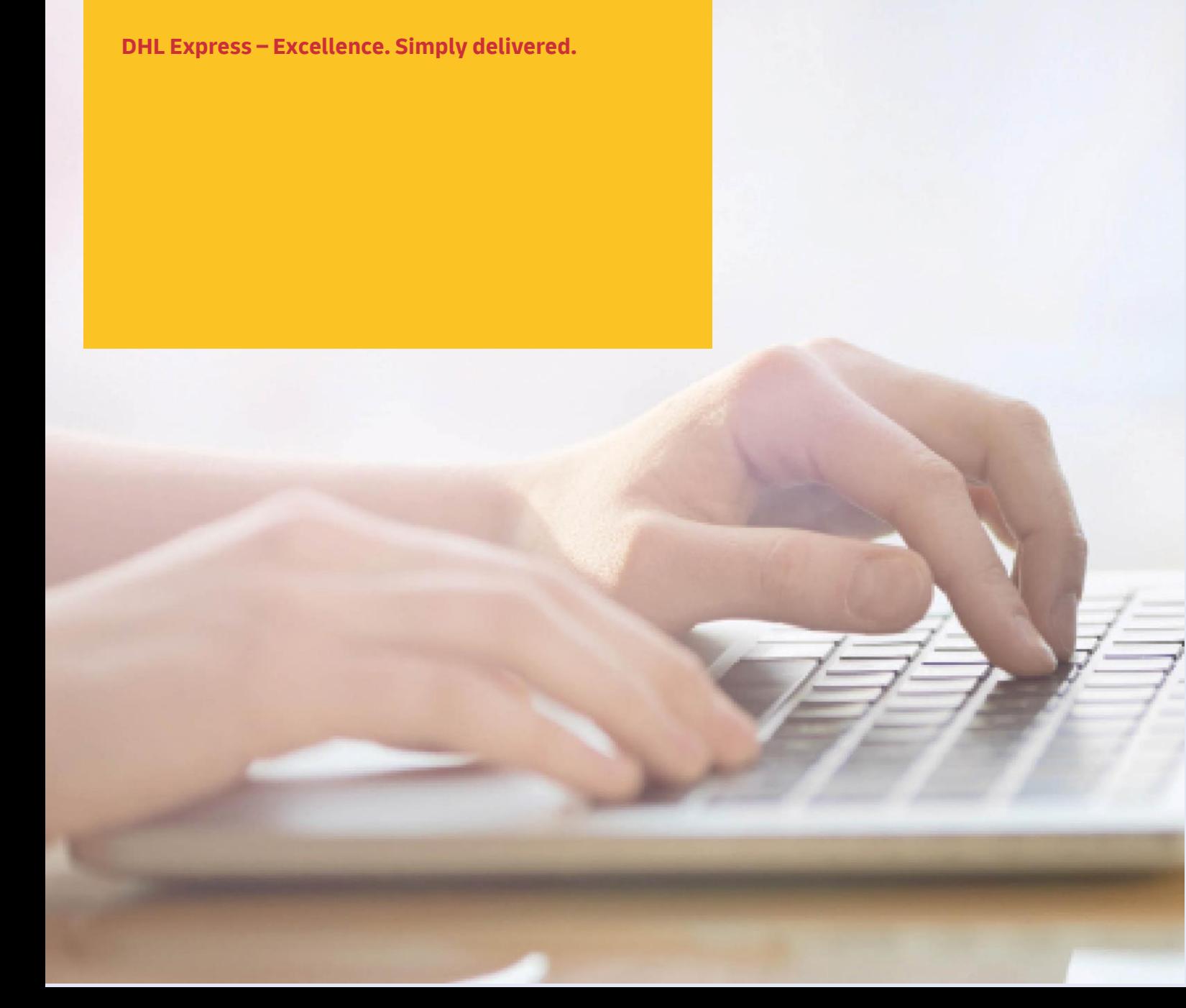

## **TABLE OF CONTENTS**

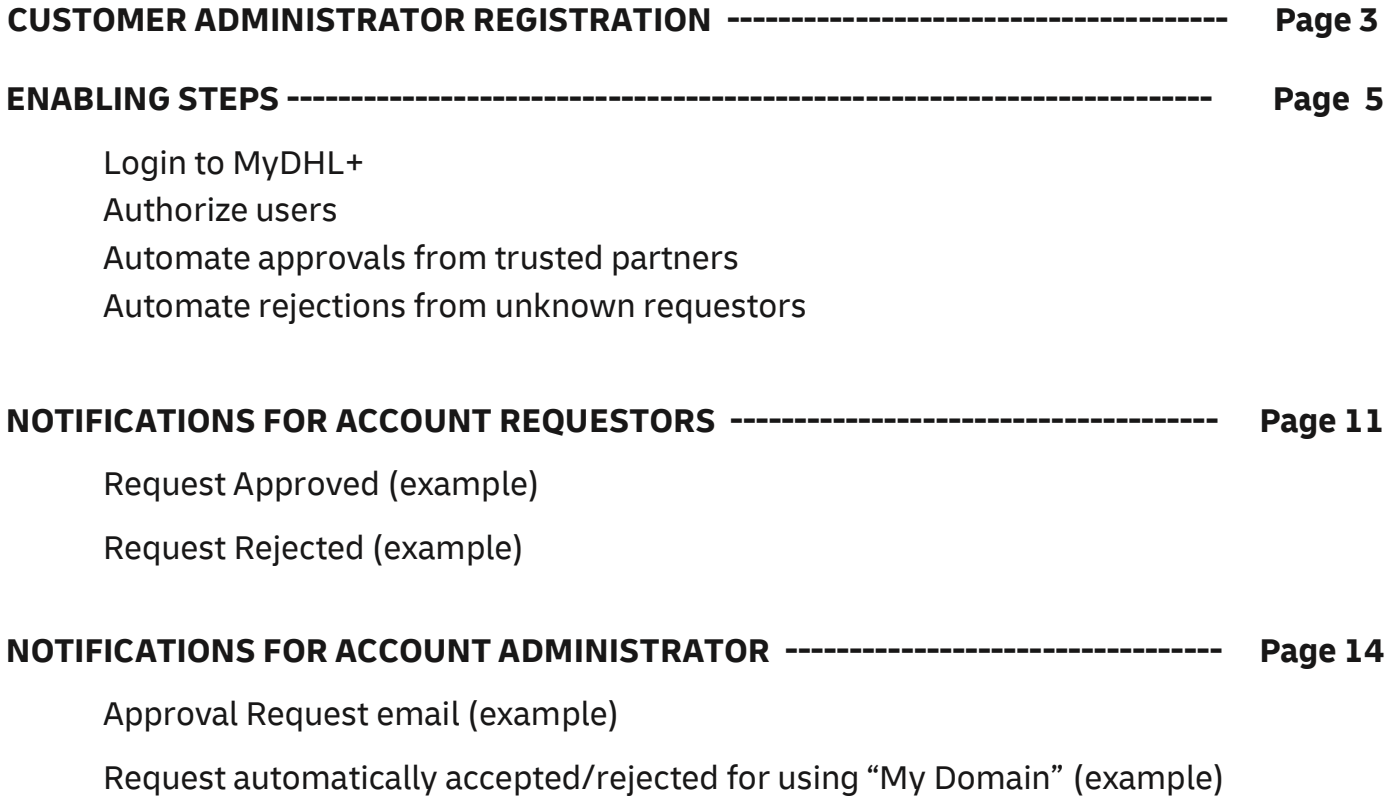

## **CUSTOMER ADMINISTRATOR REGISTRATION**

As a Customer Administrator for a newly enabled DHL Express Account in eSecure, look out for a 'Create Password' email from dhlSender@dhl.com to complete the registration process of your new MyDHL+ User Profile.

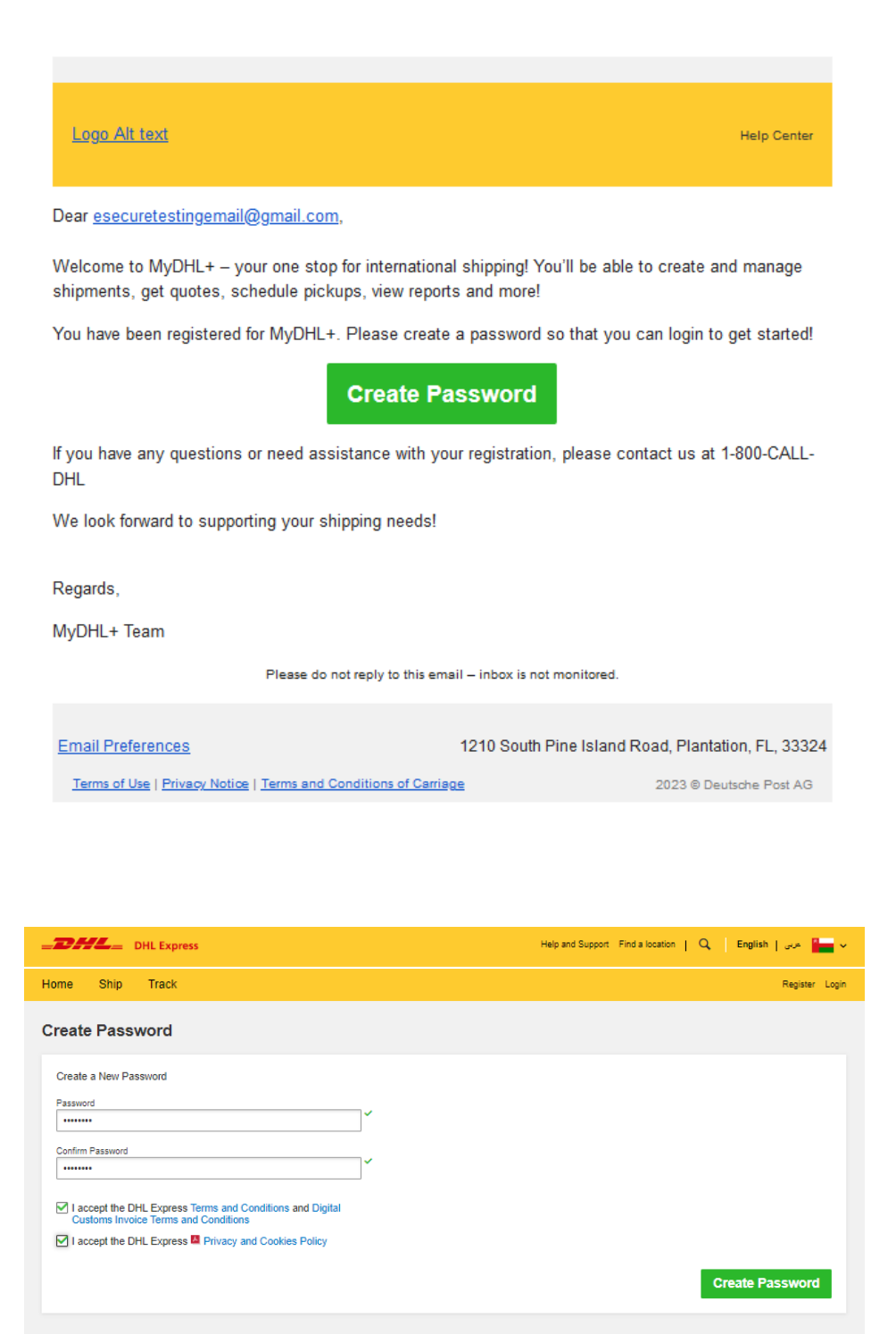

#### eSecure Step by Step Guide

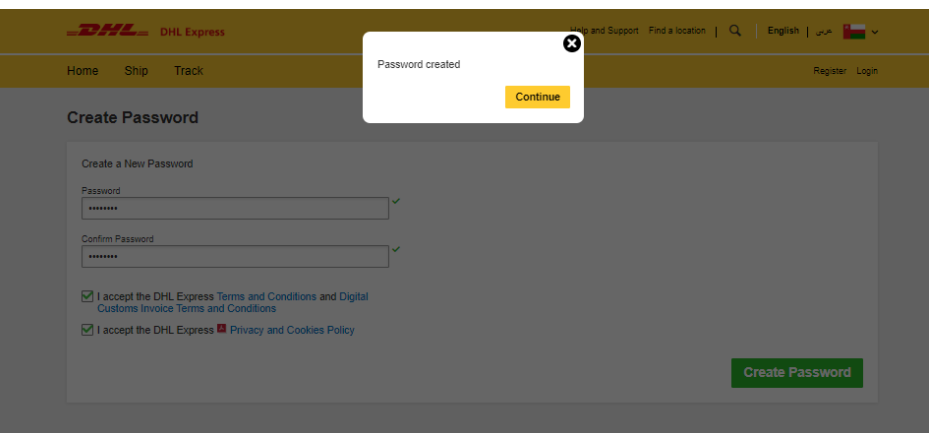

A 'Welcome' email from esecure@dhl.com will be sent when an existing MyDHL+ user is added as a Customer Administrator for an eSecure enabled account. The same email will also be sent when you are successfully onboarded first time as a Customer Administrator in eSecure.

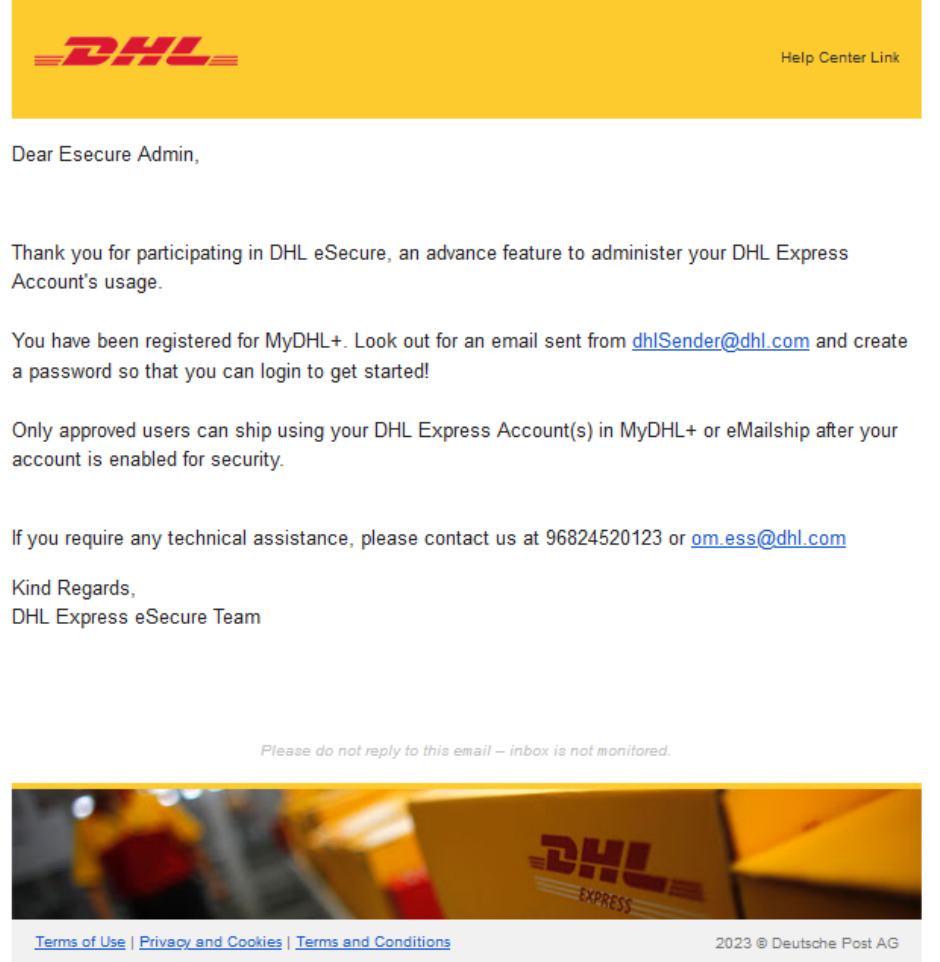

## **ENABLING STEPS**

You have received an email with subject "DHL eSecure Approval Request" because a person is requesting to use your DHL Express account number. Below are the steps to approve or reject the request.

#### **Step 1: Login to MYDHL+**

*Access eSecure* menu is found under My Shipment Settings after login to MyDHL+.

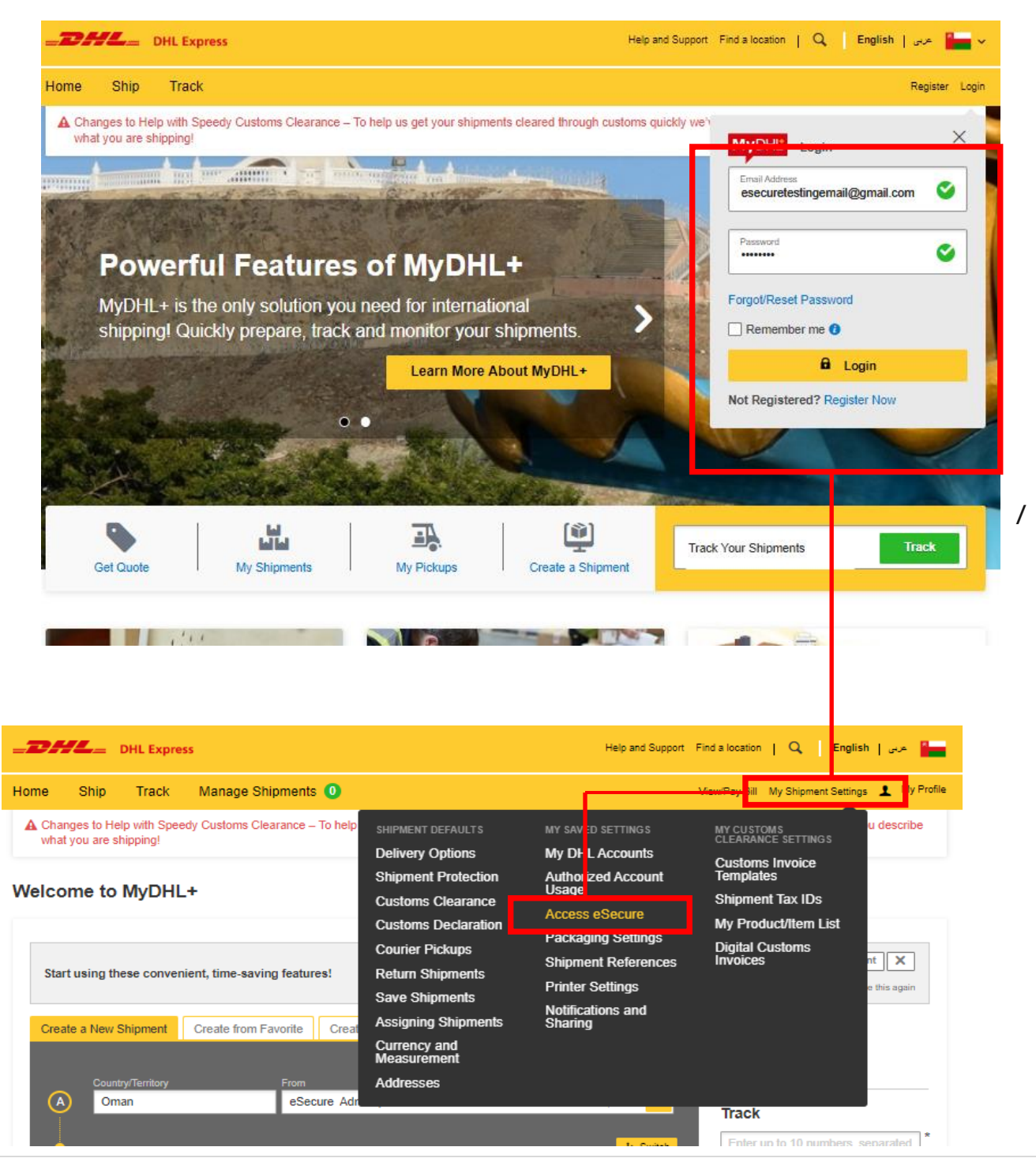

#### **Step 2: Authorize users**

As a Customer Admin you have several options to authorize shippers to use your account:

• If you access eSecure for the first time, Terms and Conditions should be accepted before being redirected to the page

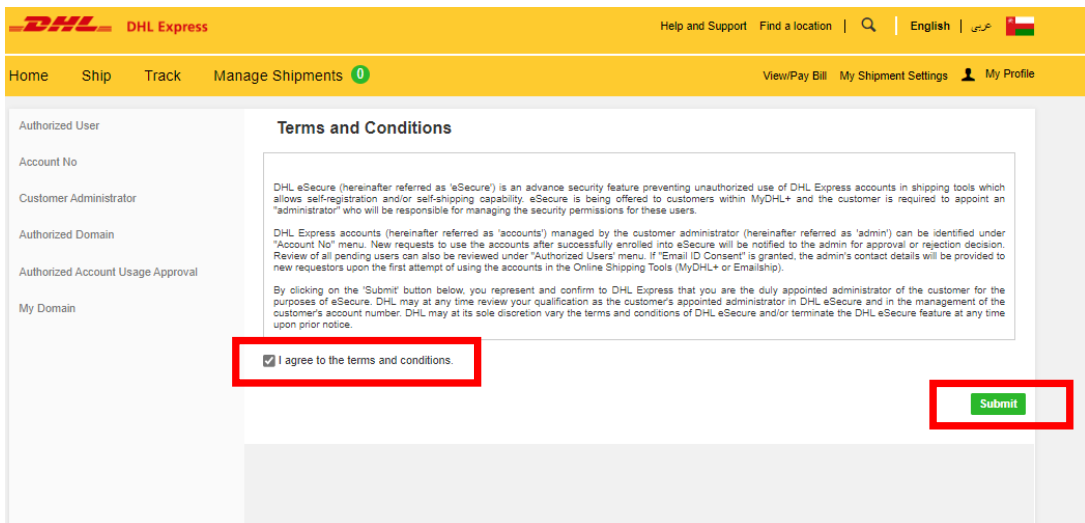

#### **Steps to approve (authorize) individual account usage request**

- Click on *Authorized User* menu
- Select *Pending* from the Status box and click on *Search*
- The Pending request will be displayed in the list below
- Place a tick next to the e-mail and click the *Approve* or *Reject* button

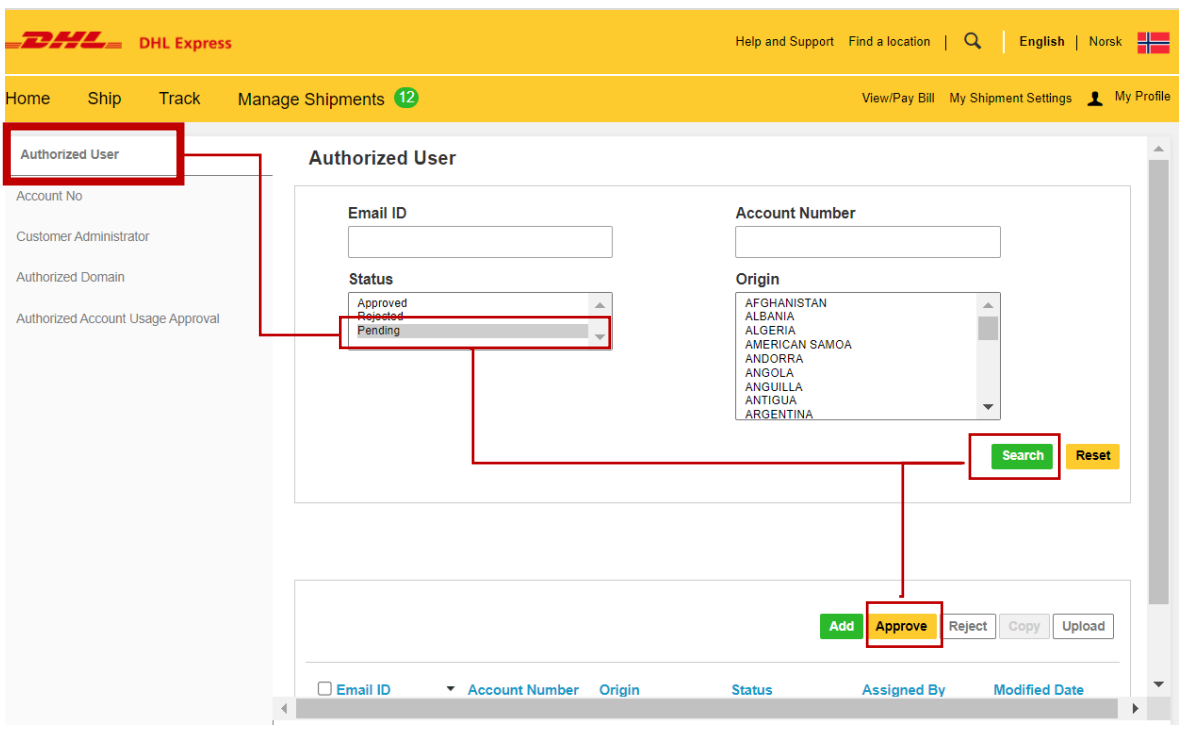

#### *Note\* Uploading multiple authorizations*

In case you need to authorize a larger number of users who should use your account, you can upload a file by clicking the *upload* button. A sample file is available in the upload page.

#### **3: Automate approvals from trusted partners**

With the *Authorized Domain* feature, it is possible to automatically approve all requests coming from certain email domains.

This feature is useful if you don't want to manually approve every request from requestors within your company or from a trusted partner.

- Click on *Authorized Domain*
- Enter the email domain name in the Domain name field
- Click *Add* button

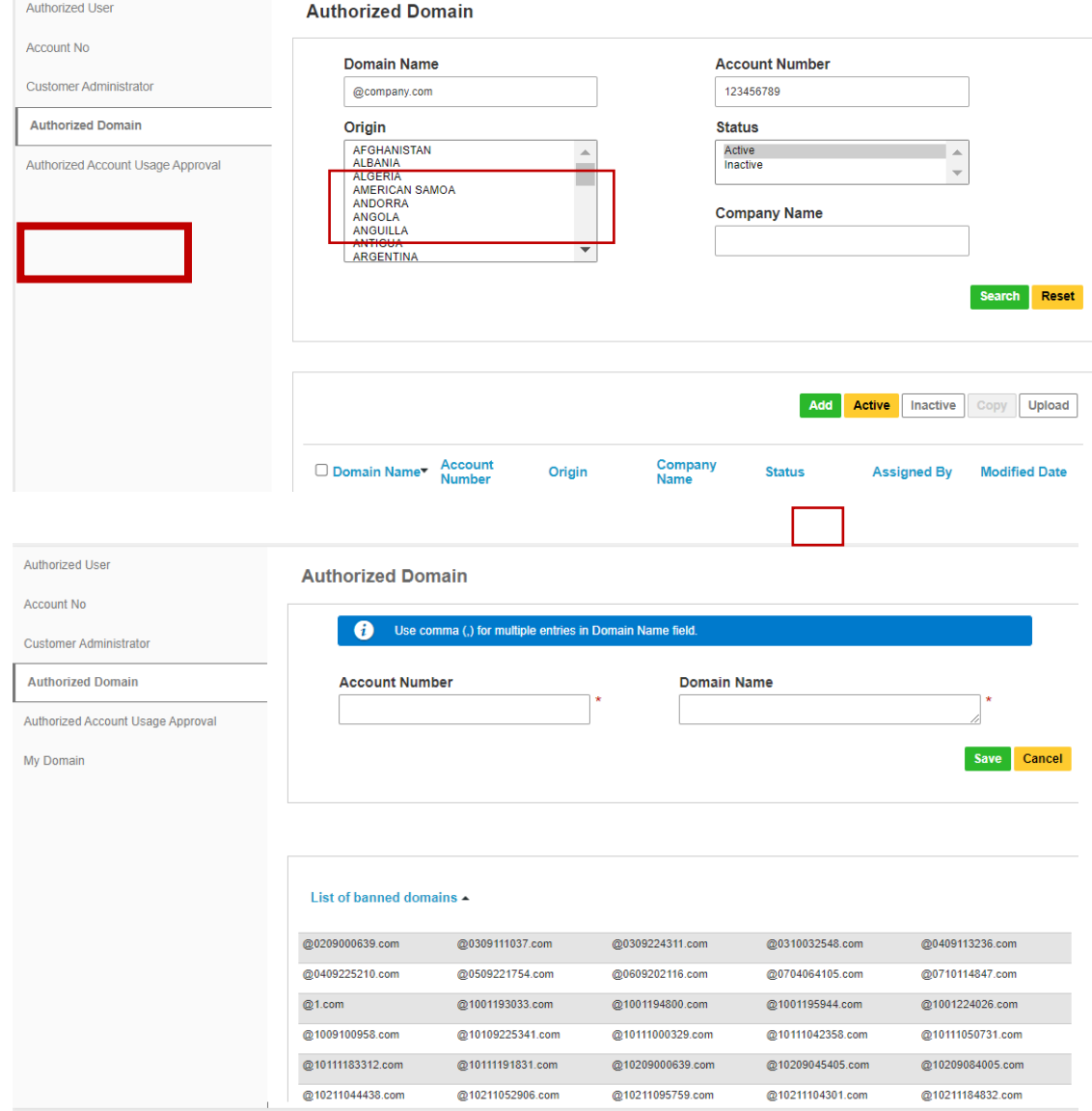

*Note\* You can add multiple emails domains in the Authorized Domain list.*

#### **Automate rejections from unknown requestors**

Our new security feature *My Domain* let you control who you will receive account requests from. You can simply add the email domain to the list of My Domains. This will whitelist that domain, they are then considered trustworthy and requests from any other domains will be automatically rejected.

*Note\* It is highly recommended to utilize this feature if you don't expect anyone else outside your company to ship on your DHL Express account.*

- Click on *My Domain*
- Enter the email domain name in the Domain name field
- Click *Add* button

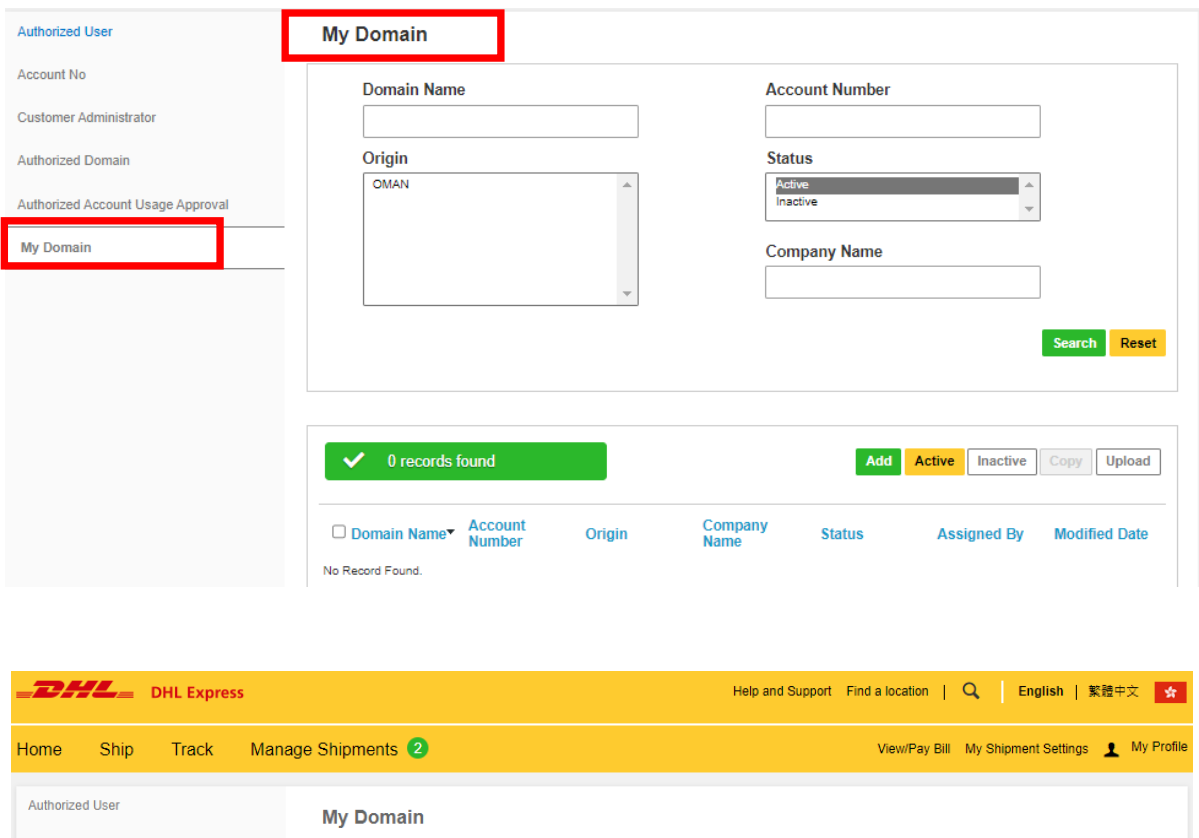

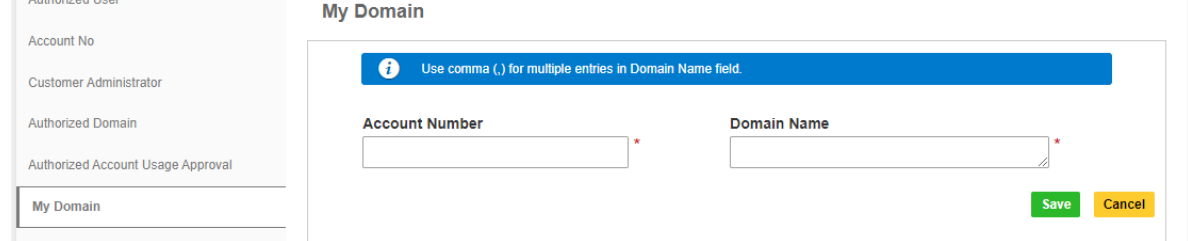

*Note\* You can add multiple emails domains in the My Domain list. Comma(,) is used to separate multiple email domains*

#### **Add multiple customer admins**

If more than one customer admin is needed, the first customer admin can easily add new admins here. It is recommended to have more than one admin, to make sure requests will be actioned in the absence of one.

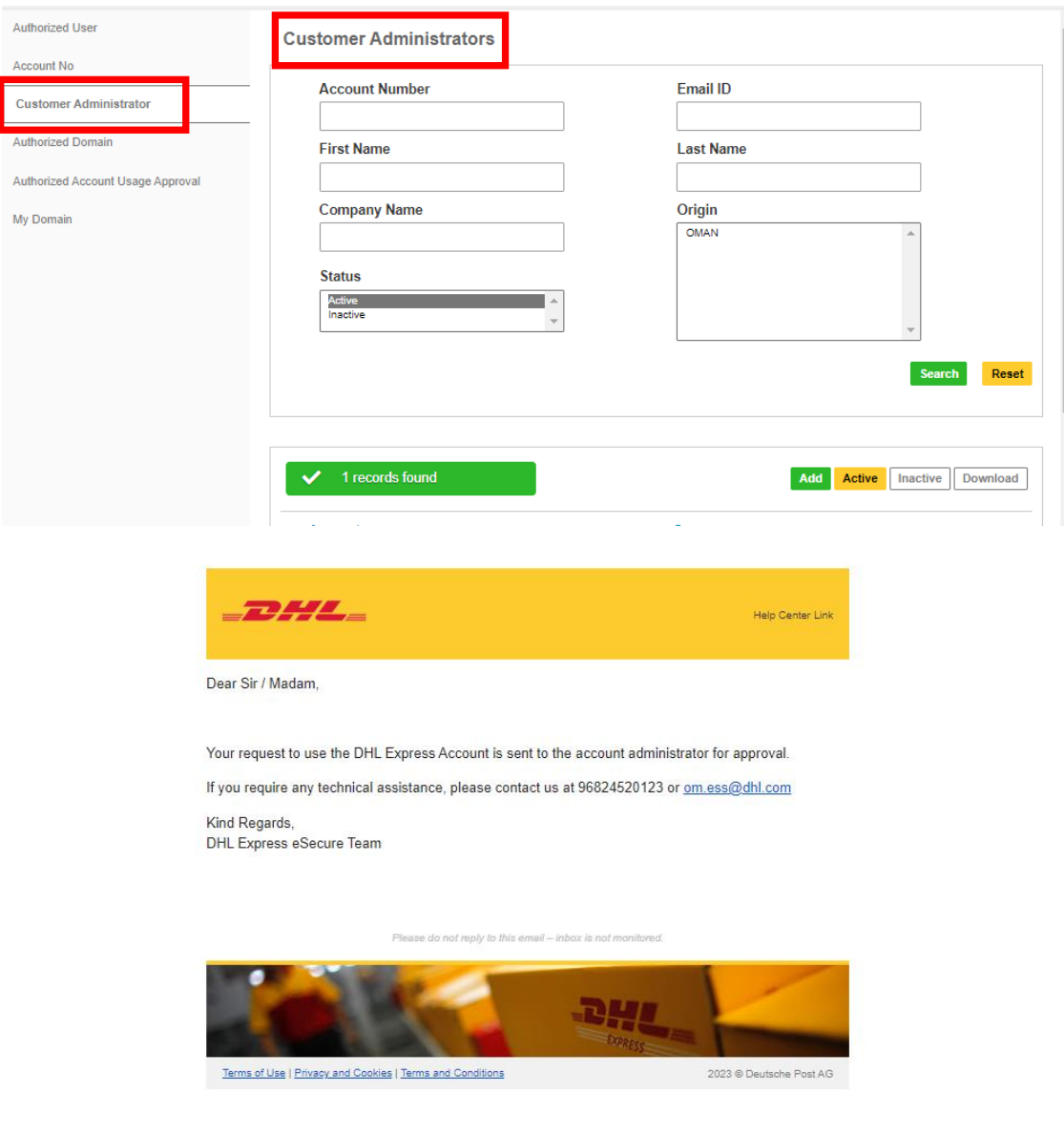

eSecure Step by Step Guide

### **NOTIFICATIONS FOR REQUESTORS**

The requestor will also receive an email notification whilst you receive the approval request email. The email informs the requestor that their request is pending the account admins approval.

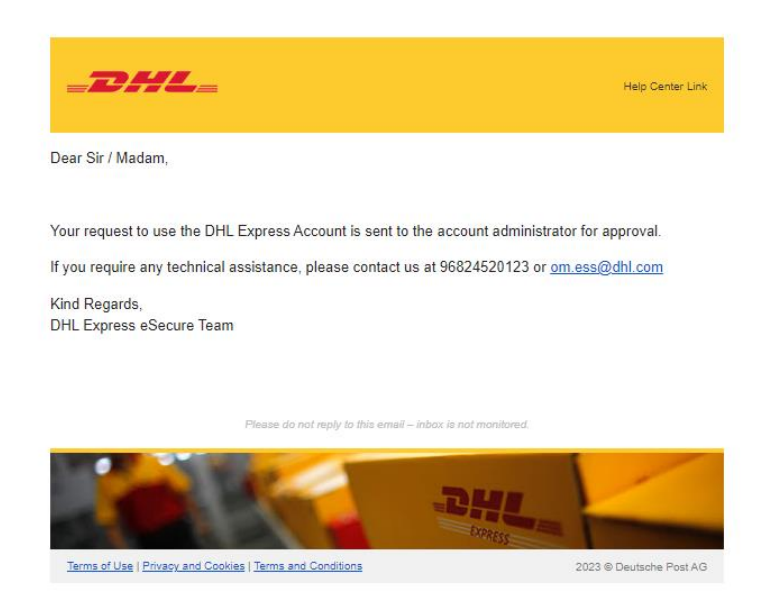

*Note\* If you allow the option 'Email Consent ID', the requestor can see your contact information.*

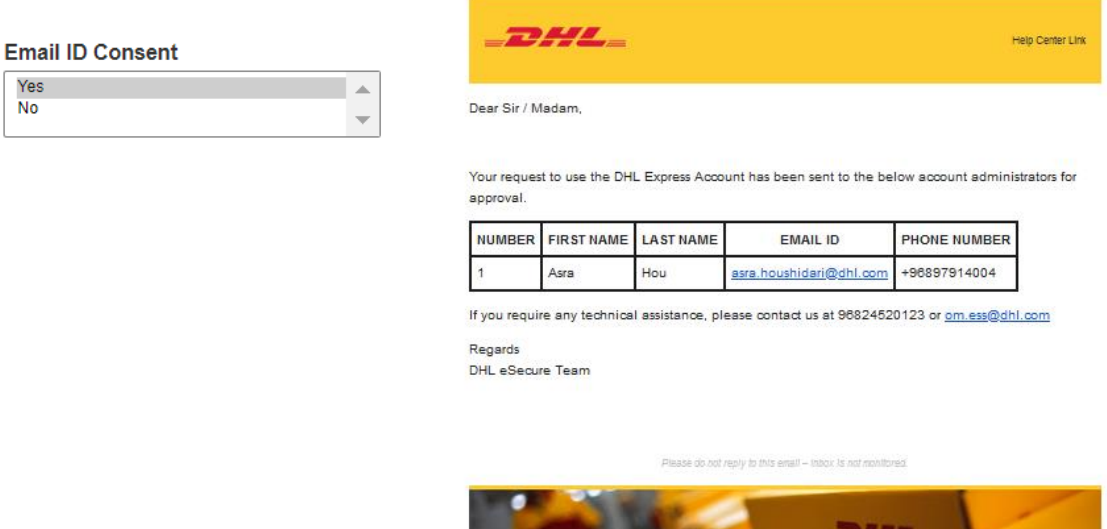

Terms of Use | Privacy and Cookles | Terms and Co

2023 @ Decisatio 8

#### eSecure Step by Step Guide

The requestor will be notified of your decision whether account usage request was Approved or Rejected.

#### **Request Approved (example)**

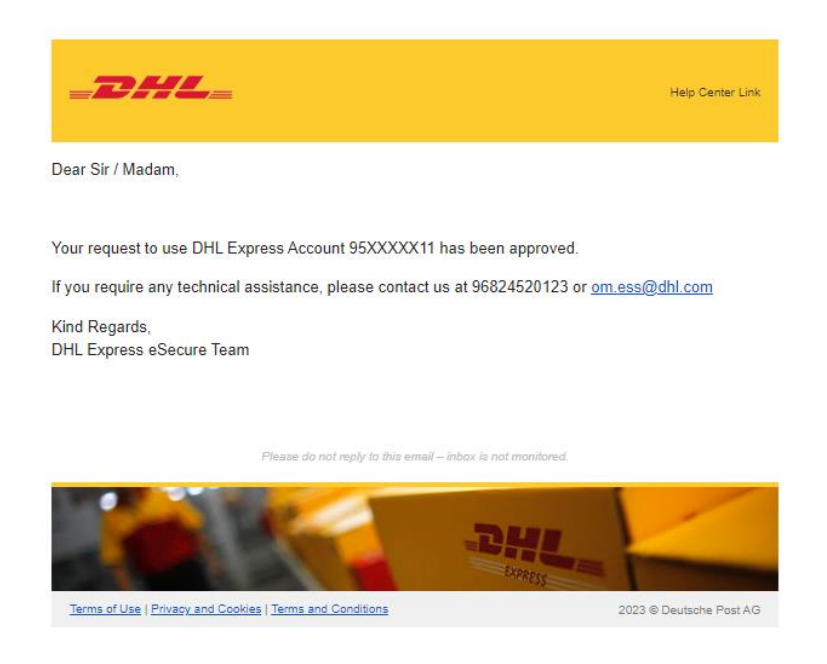

#### **Request Rejected (example):**

*Note\* Requestor will not be notified by the request was rejected by "My domain" using the auto reject function. Requestor need to acknowledge account holder to change their status to "approved" manually.*

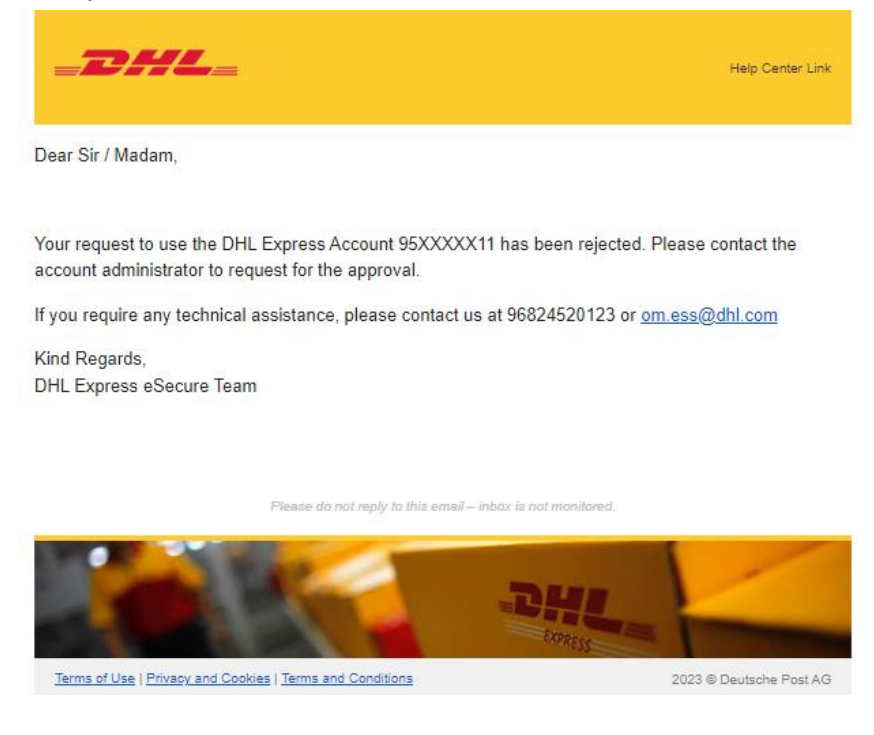

The requestor will be notified during shipment creation process in MyDHL+

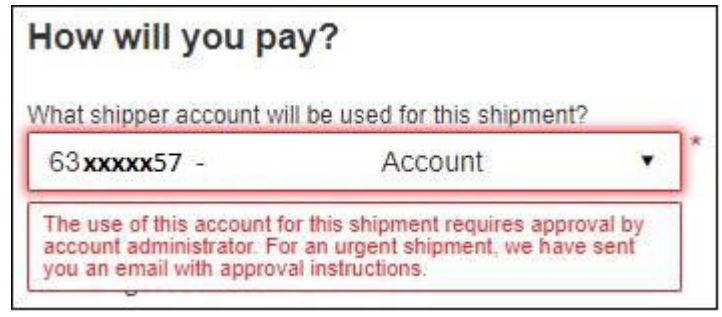

## **NOTIFICATIONS FOR ADMINISTRATOR**

The administrator will receive an email notification when new user tried to use the account as follows;

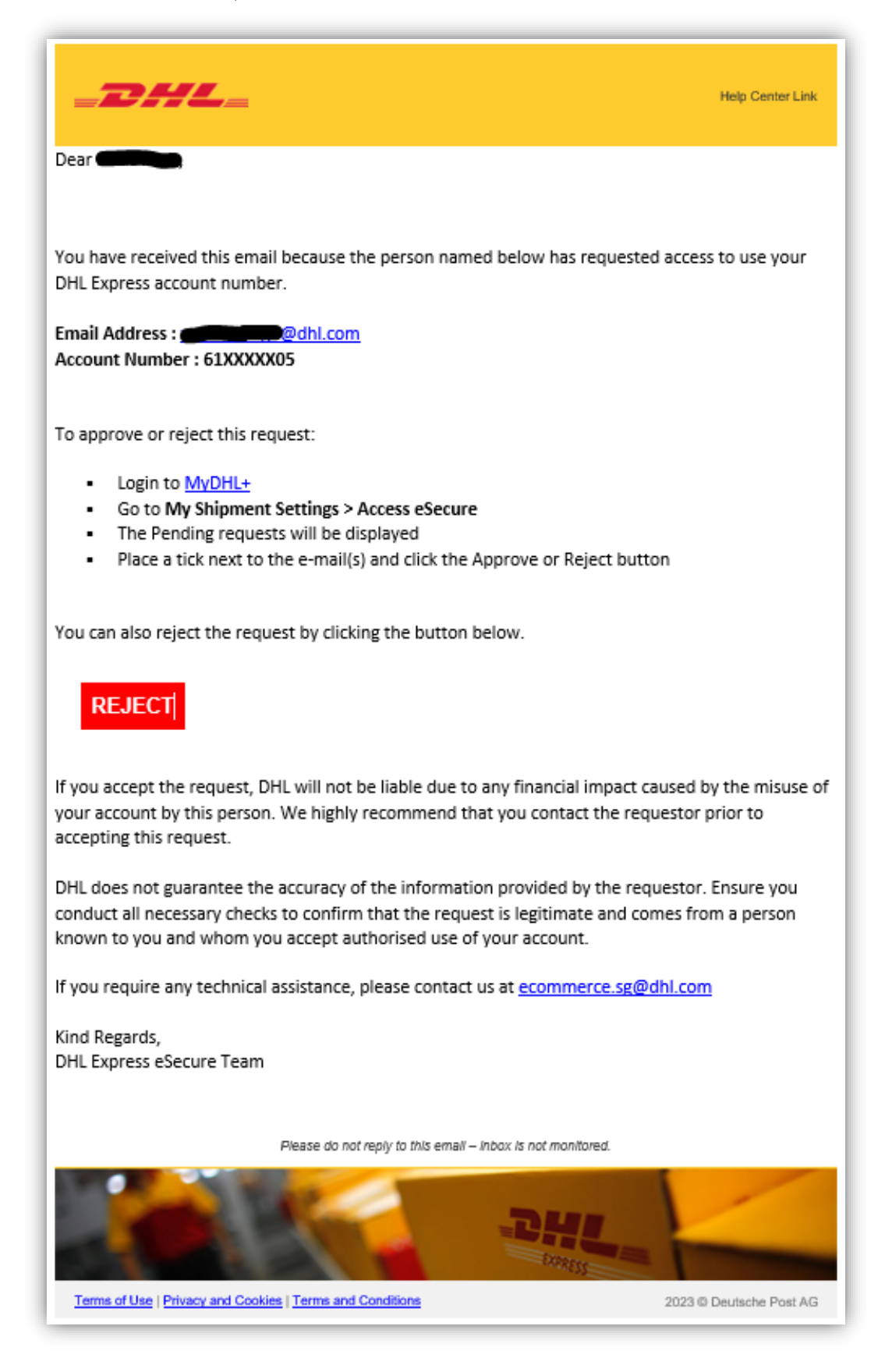

The administrator will receive an email notification whilst the request was being automatically rejected. The email informs the administrator which user was rejected.

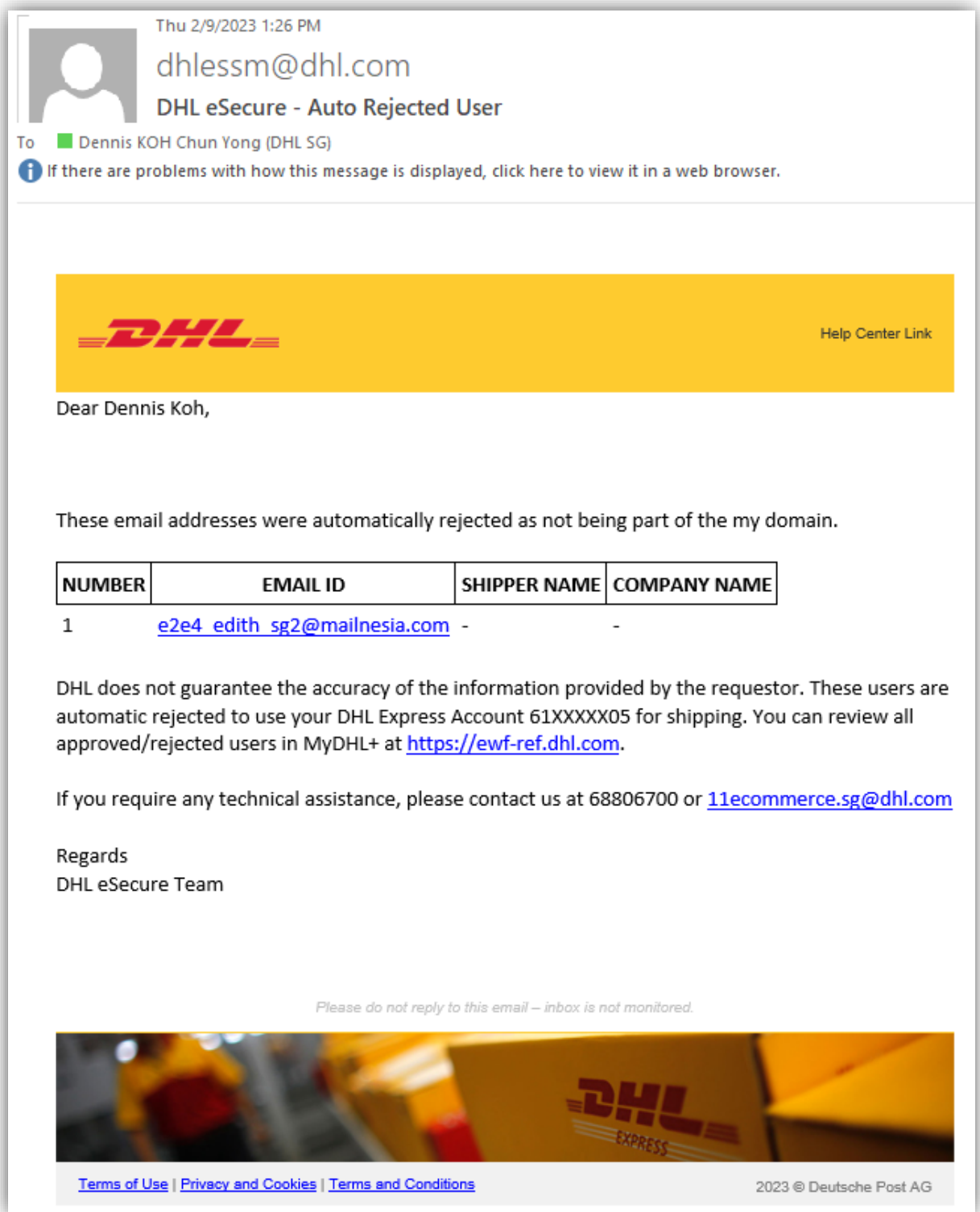

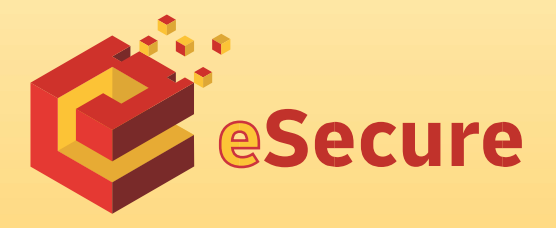

Deutsche Post AG Headquarters Charles-de-Gaulle-Str. 20 53113 Bonn Germanywww.mydhl.express.dhl

valid: 09/2020<br>Mat. Mo. 123-456-789